# <u>in I</u>  $\overline{M}$

#### **Supplied Equipment**

- Sidekick Wi-Fi Router
- AC power adapter
- USB Power cord (this connects between the AC adapter and the power input on the Sidekick)
- Optional PRO version includes external antenna
- Sidekick requires compatible software

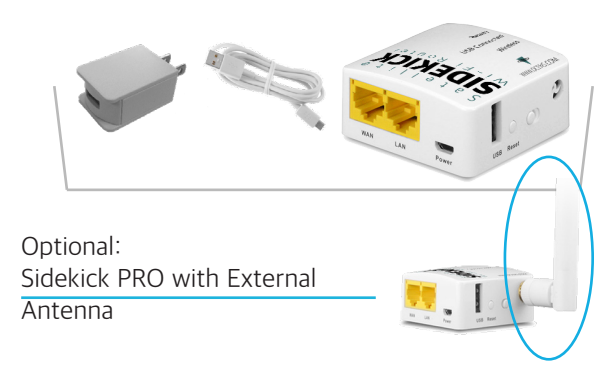

# WWW.OCENS.COM

**SETUP GUIDE** 

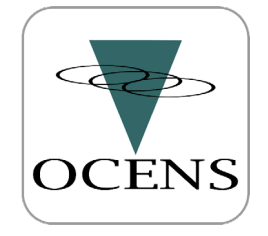

22608 Marine View Dr S #300 Des Moines WA 98198

# Phone: 206.878.8270

# www.ocens.com support@ocens.com

- 3. When the unit is powered up the green Wireless light will come on. After a moment the red Ready light will turn on and be solid indicating the device is ready for use.
- 4. You can now attach the USB cable from the satellite phone to the USB port on the Sidekick. You will see the green USB light come on if the device is recognized.

Skip this step if you have a Sidekick PRO and are connecting to a Fleet Broadband.

5. The Sidekick will now be broadcasting a Wi-Fi signal with the SSID: Sidekick-xxx (xxx = last 3 digits of MAC address) for you to connect to with your computer or device.

Optional - you can connect your computer to the Sidekick via wireless or Ethernet cable using the LAN port on the Sidekick.

6. Once your computer or mobile device is connected to the Sidekick you will change the connection settings in your OCENS software to use this connection

#### **Connections:**

Supported Satellite Phones: Iridium Certus / OpenPort / Pilot, 9500\*, 9505\*, 9505A\*, 9555, 9575, including docking stations Inmarsat Fleet Broadband, IsatPhone Globalstar GSP-1700, GSP-1600\* and 2900\* KVH VSAT

\*Devices require additional Serial to USB adapters

- 1. If you have the Sidekick PRO you will need to attach the included antenna before use.
- 2. Now connect the power cable between the AC adapter and the Power port on the Sidekick. Do not connect USB cable from the phone to the USB port on the unit at this time.

Connecting the Sidekick PRO to a Fleet Broadband is as easy as connecting an Ethernet cable between the units. Power for the Sidekick is provided by the Fleet Broadband BDU via the PoE feature of the Ethernet port.

#### **Advanced Settings:**

To access the administration portal for advanced configurations such as setting up tracking services or custome firewall configurations you will need to login to the web interface via 192.168.8.1 using the password: ocensadmin

#### **Connection Times:**

The dialing process for various satellite phones and networks can vary widely.

Here are some *estimates* to keep in mind:

- IsatPhone Pro: 60 seconds to connect through to the network and another 25 seconds to begin data transfer.
- Iridium: 30 seconds to connect through to the network and another 10 seconds to begin data transfer.

Full support documents and advanced features information can be found at:

**www.ocens.com/Sidekick#Support**

# OCENS

22608 Marine View Dr S #300 Des Moines WA 98198

### Phone: 206.878.8270

## www.ocens.com support@ocens.com

- When the unit is powered up the green Wireless light will come on. After a moment the red Ready light will turn on and be solid indicating the device is ready for use.
- 2. You can now attach the USB cable from the satellite phone to the USB port on the Sidekick. You will see the green USB light come on if the device is recognized.

Skip this step if you have a Sidekick PRO and are connecting to a Fleet Broadband.

3. The Sidekick will now be broadcasting a Wi-Fi signal with the SSID: Sidekick-xxx (xxx = last 3 digits of MAC address) for you to connect to with your computer or device.

Optional - you can connect your computer to the Sidekick via wireless or Ethernet cable using the LAN port on the Sidekick.

4. Once your computer or mobile device is connected to the Sidekick you will change the connection settings in your OCENS software to use this connection

#### **Advanced Settings:**

To access the administration portal for advanced configurations such as setting up tracking services or custome firewall configurations you will need to login to the web interface via 192.168.8.1 using the password: ocensadmin

#### **Connection Times:**

The dialing process for various satellite phones and networks can vary widely.

Here are some *estimates* to keep in mind:

- IsatPhone Pro: 60 seconds to connect through to the network and another 25 seconds to begin data transfer.
- Iridium: 30 seconds to connect through to the network and another 10 seconds to begin data transfer.

Full support documents and advanced features information can be found at:

**www.ocens.com/Sidekick#Support**